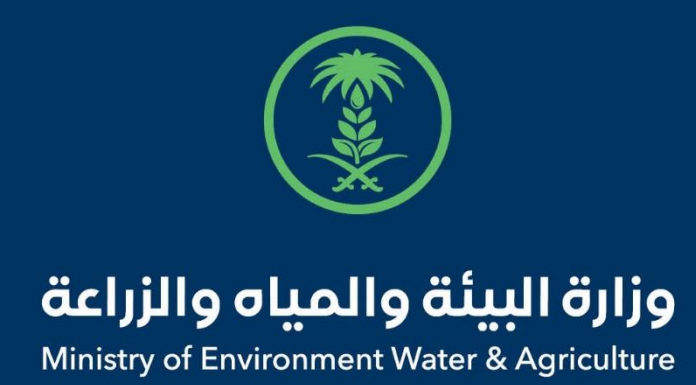

## دليل استخدام

## عبور(ترانزيت) المواشي

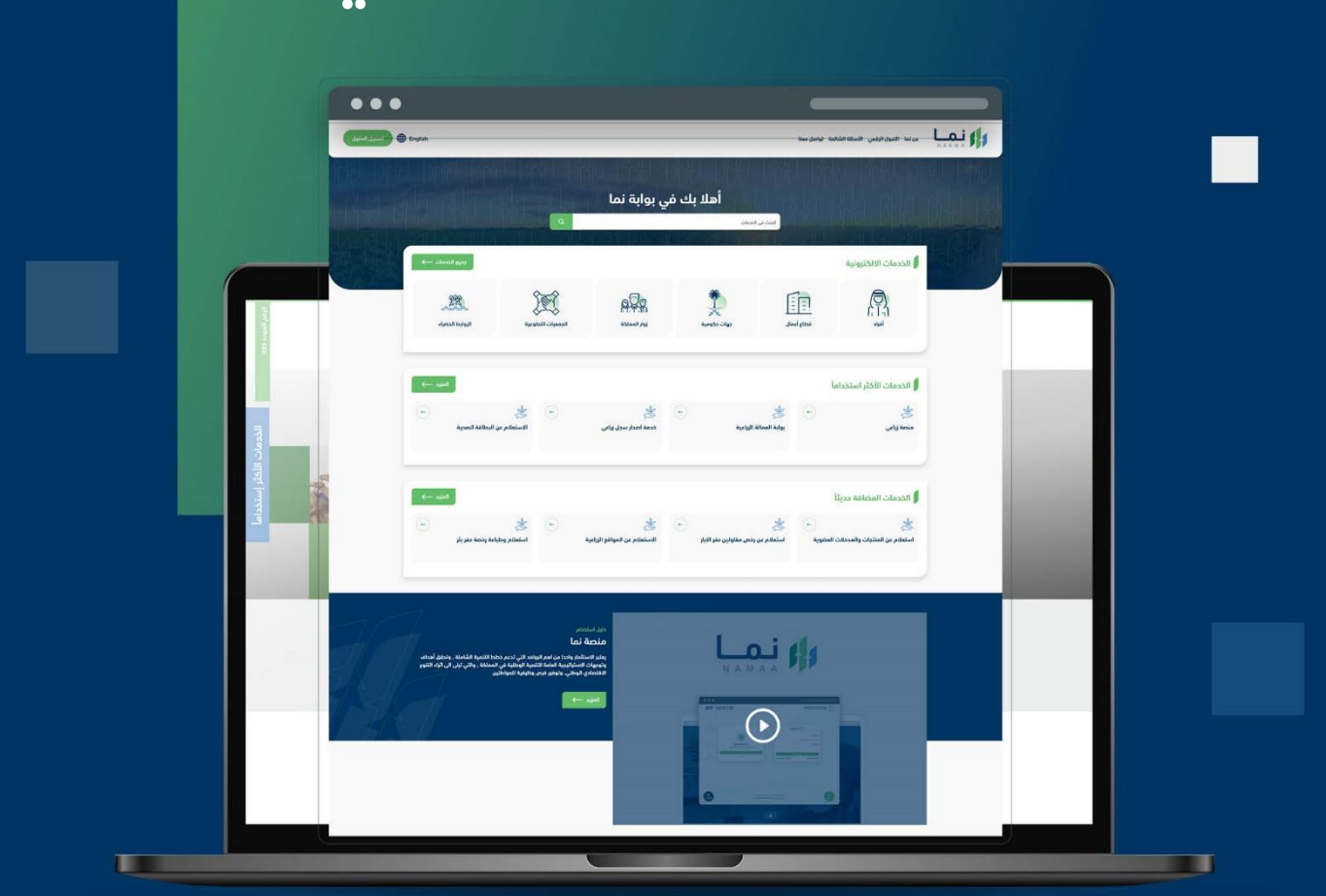

الإدارة العـامـة لتقنية المعلومات والتحـول الرقـمي General Directorate of Information Technology & Digital Transformation

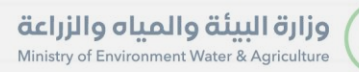

**RESS** 

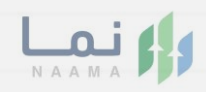

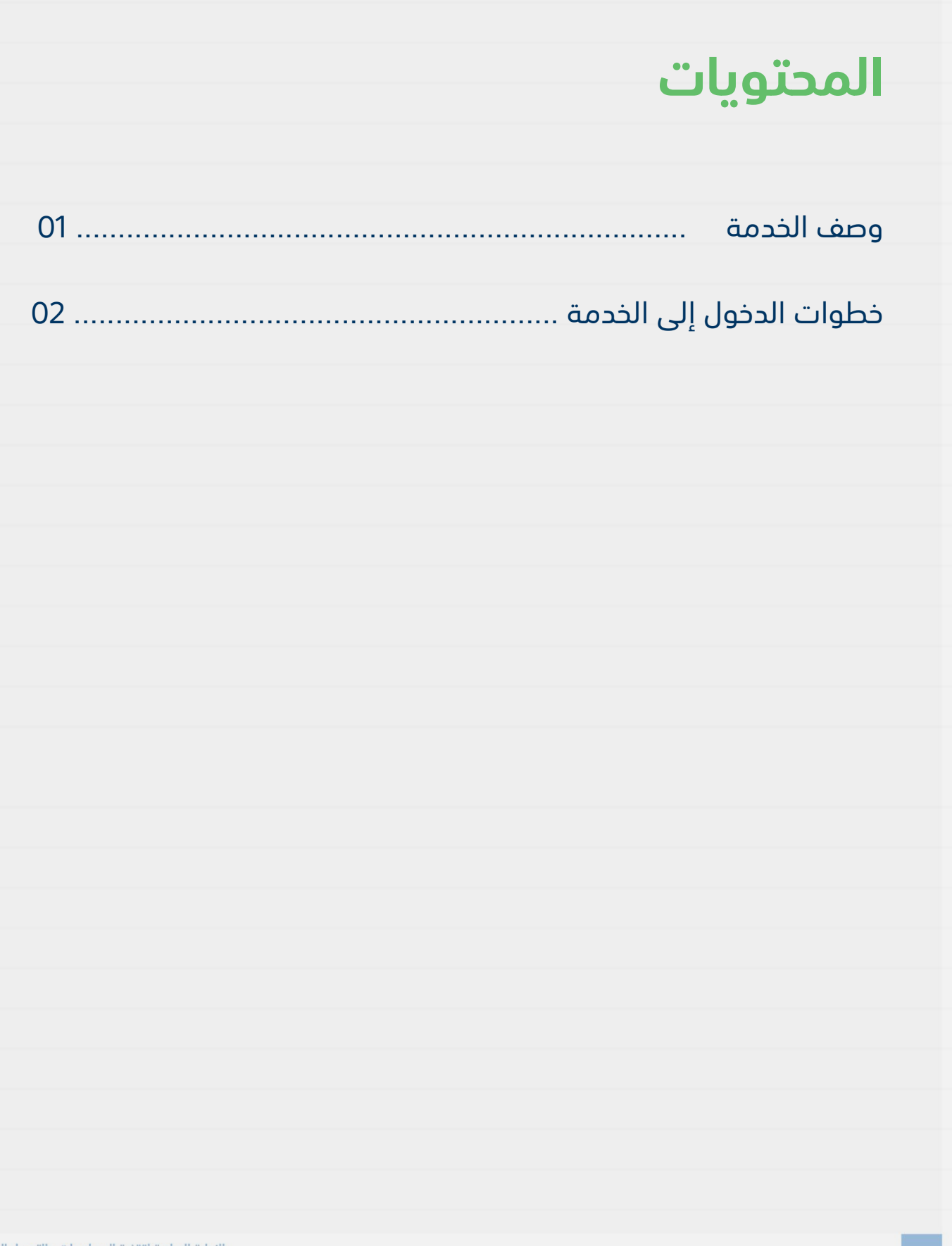

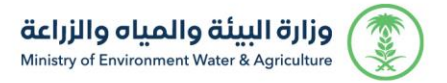

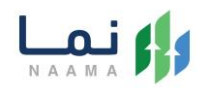

#### **وصف الخدمة**

تسمح هذه الخدمة للمواطنين ومشاريع الثروة الحيوانية بطلب الموافقة

والحصول على عبور(ترانزيت) الخضار والفواكه.

### **خطوات الدخول على الخدمة:**

.1 الدخول على صفحة نما اإللكترونية ثم استعراض خدمات األفراد كما يظهر بالشكل التالي:

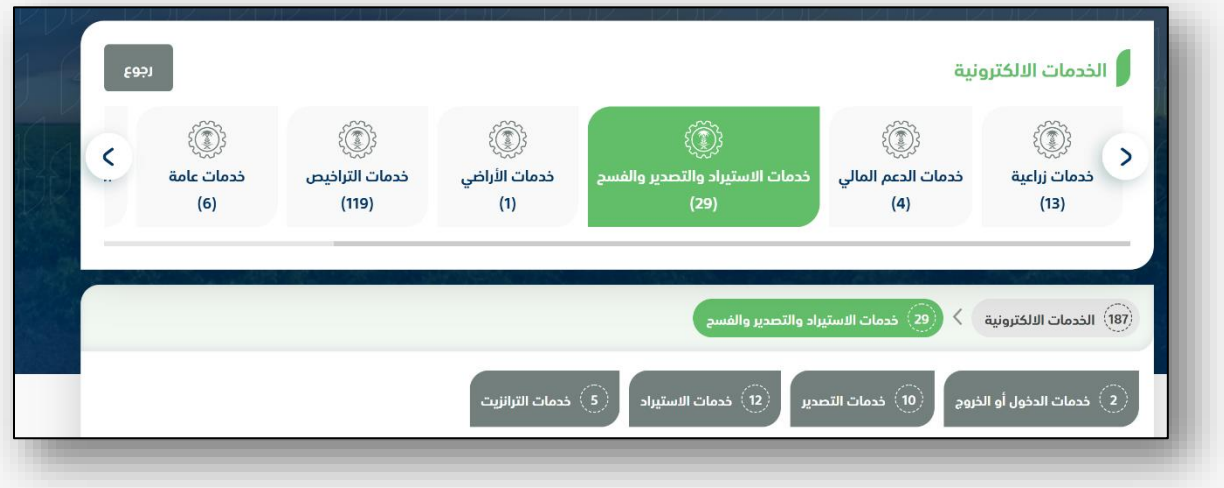

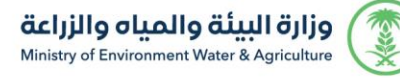

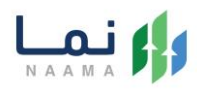

#### 2. ثم الضغط على الخدمات عبور(ترانزيت) كما يظهر بالشكل التالي:

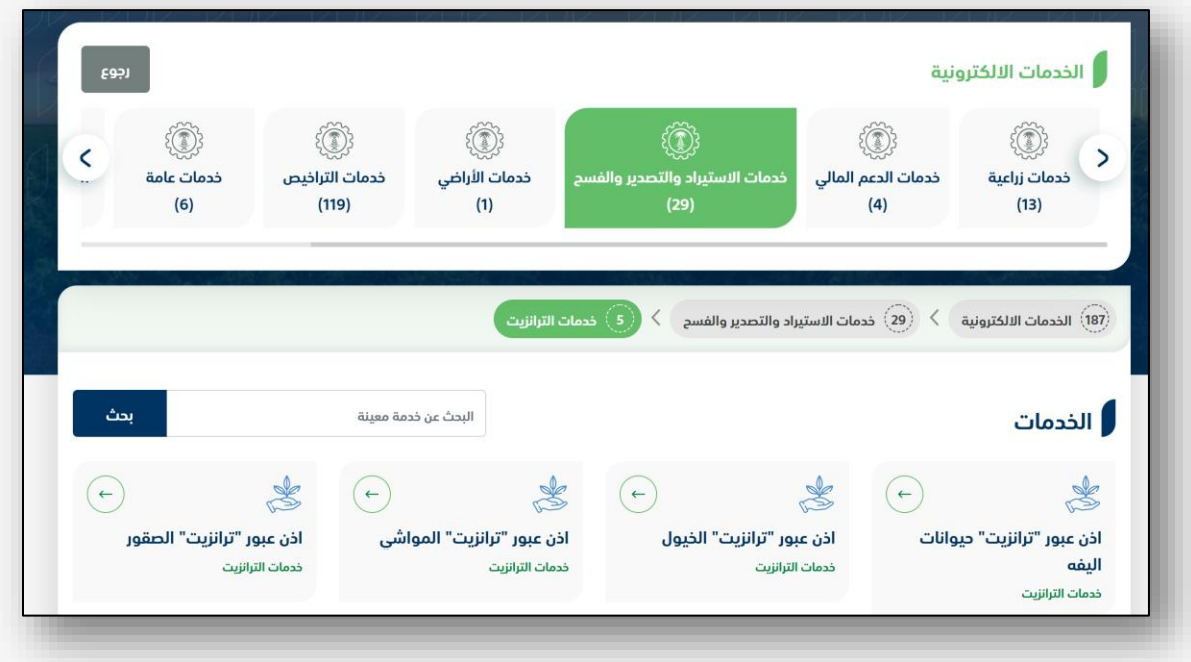

3. ثم الضغط على الخدمة من خدمات عبور(ترانزيت) المواشي كما يظهر بالشكل التالي:

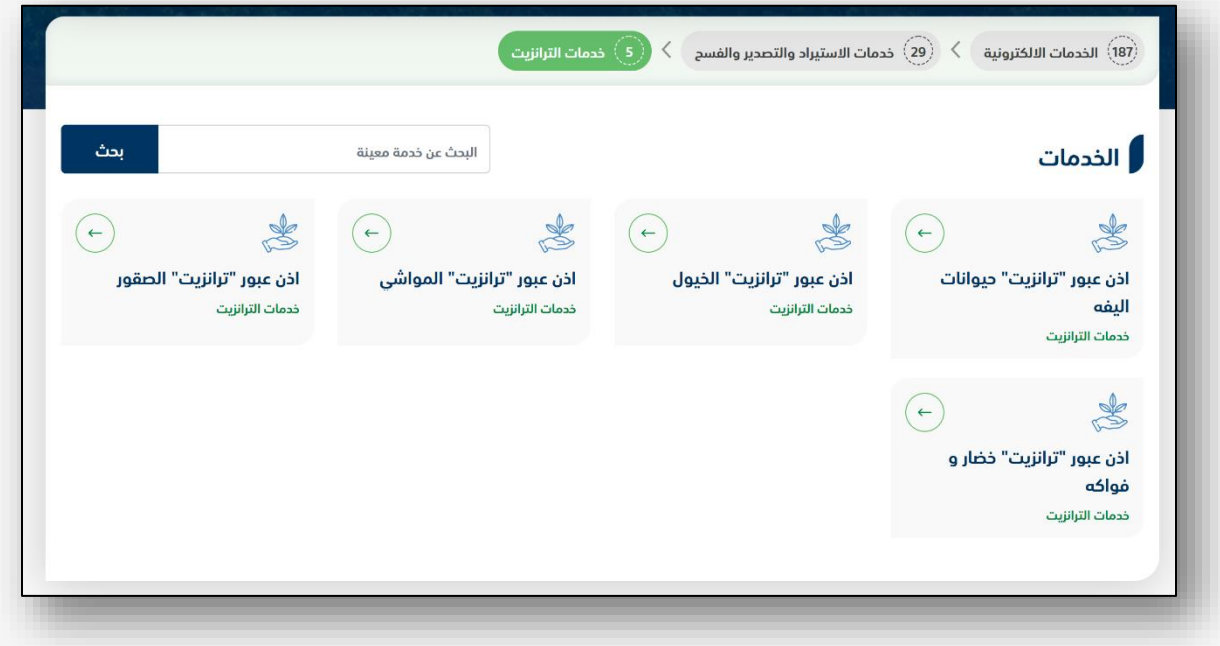

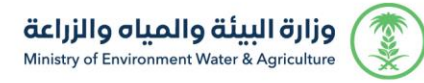

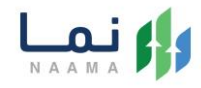

#### .4 ثم الضغط على زر طلب الخدمة للتقديم على الخدمة كما يظهر بالشكل التالي:

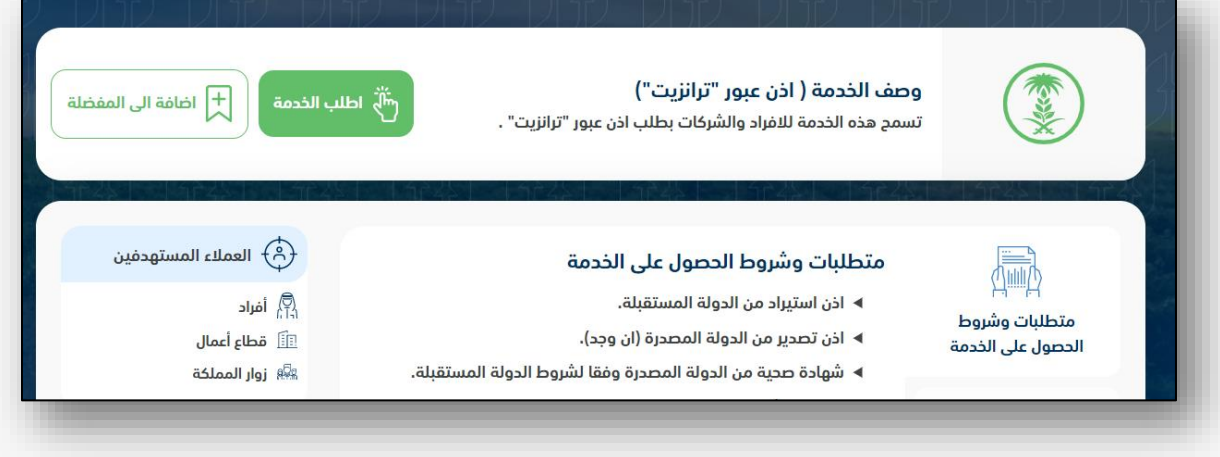

5. ثم يقوم النظام بعرض شاشة الشروط والأحكام الخاصة بالخدمة كما يظهر بالشكل التالي:

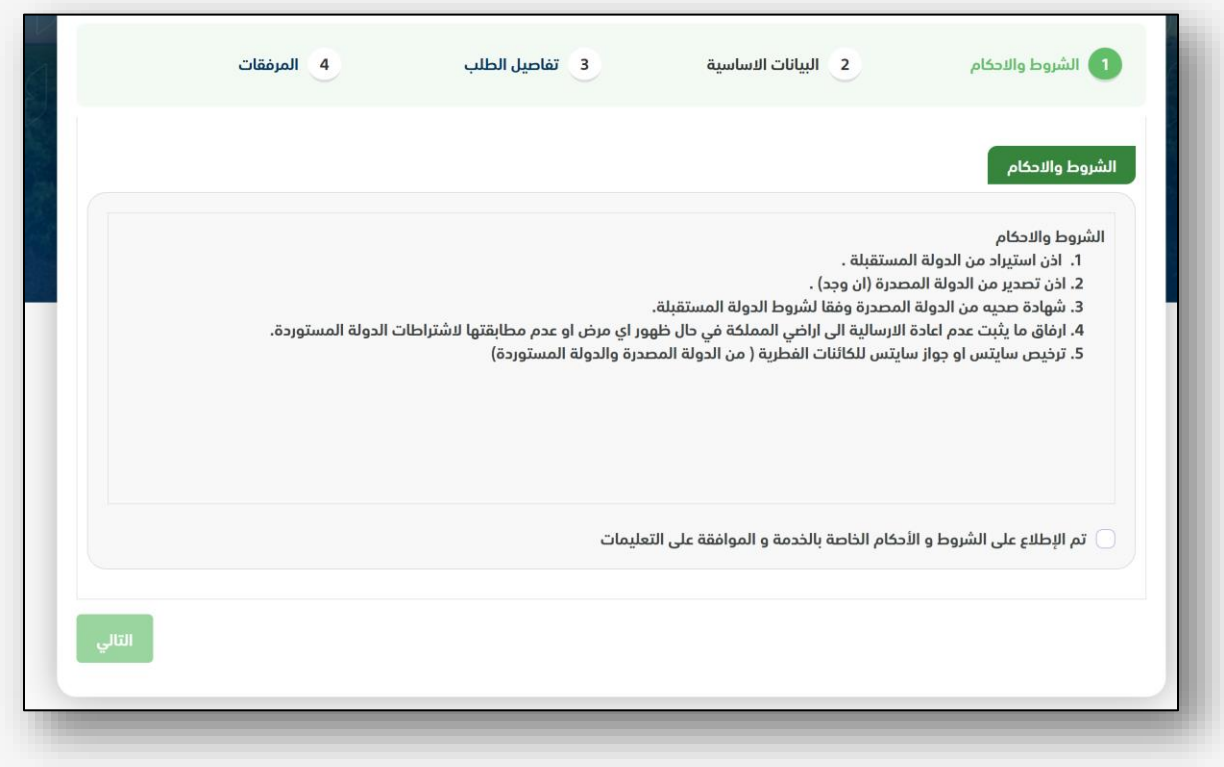

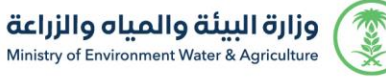

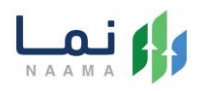

6. بعد الموافقة على الشروط والأحكام ثم ضغط التالي، تظهر شاشة البيانات الأساسية كما يظهر بالشكل التالي:

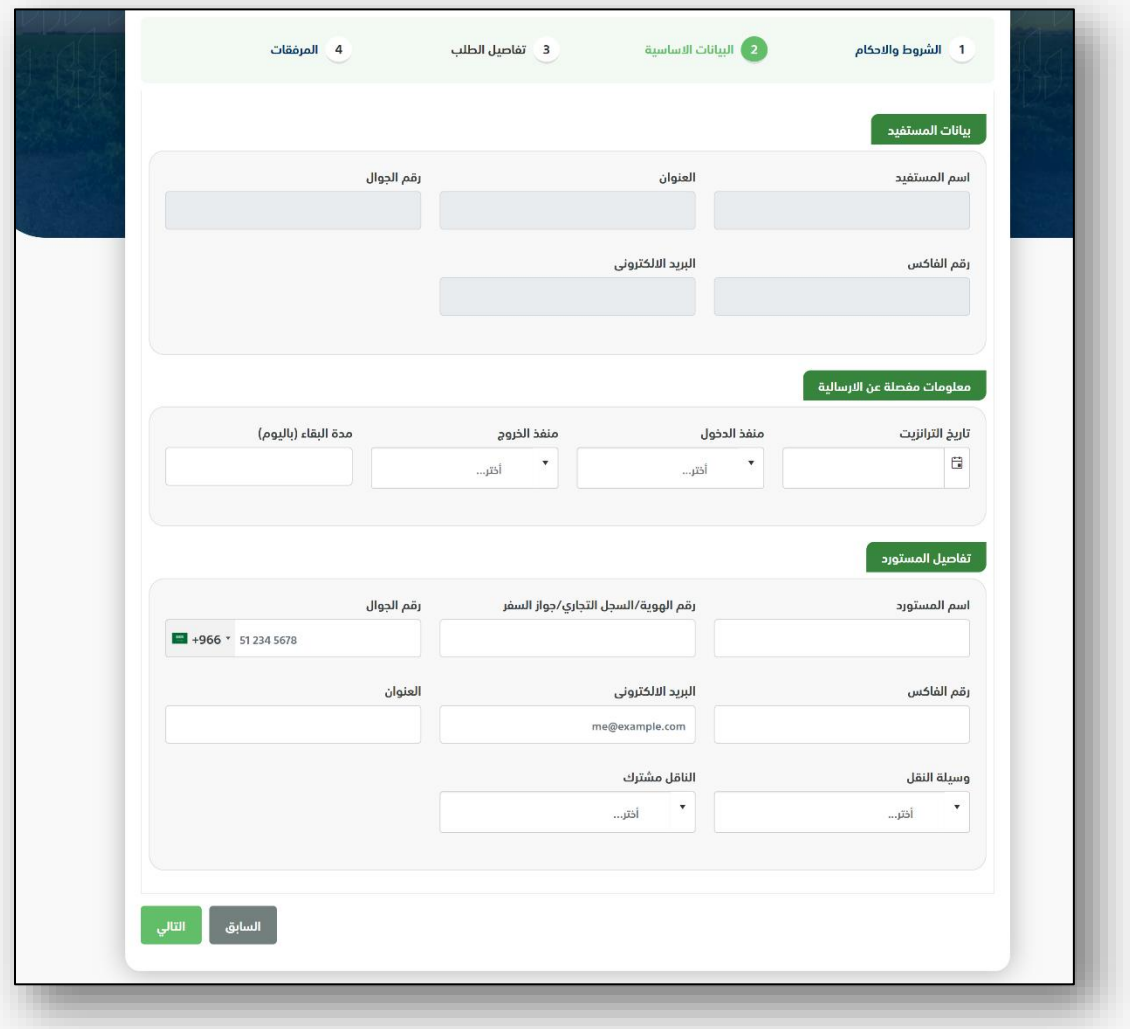

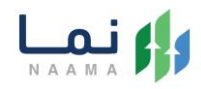

.7 بعد استعراض البيانات األساسية الخاصة بالطلب ثم ضغط التالي، يتم عرض شاشة تفاصيل

الطلب كما يظهر بالشكل التالي:

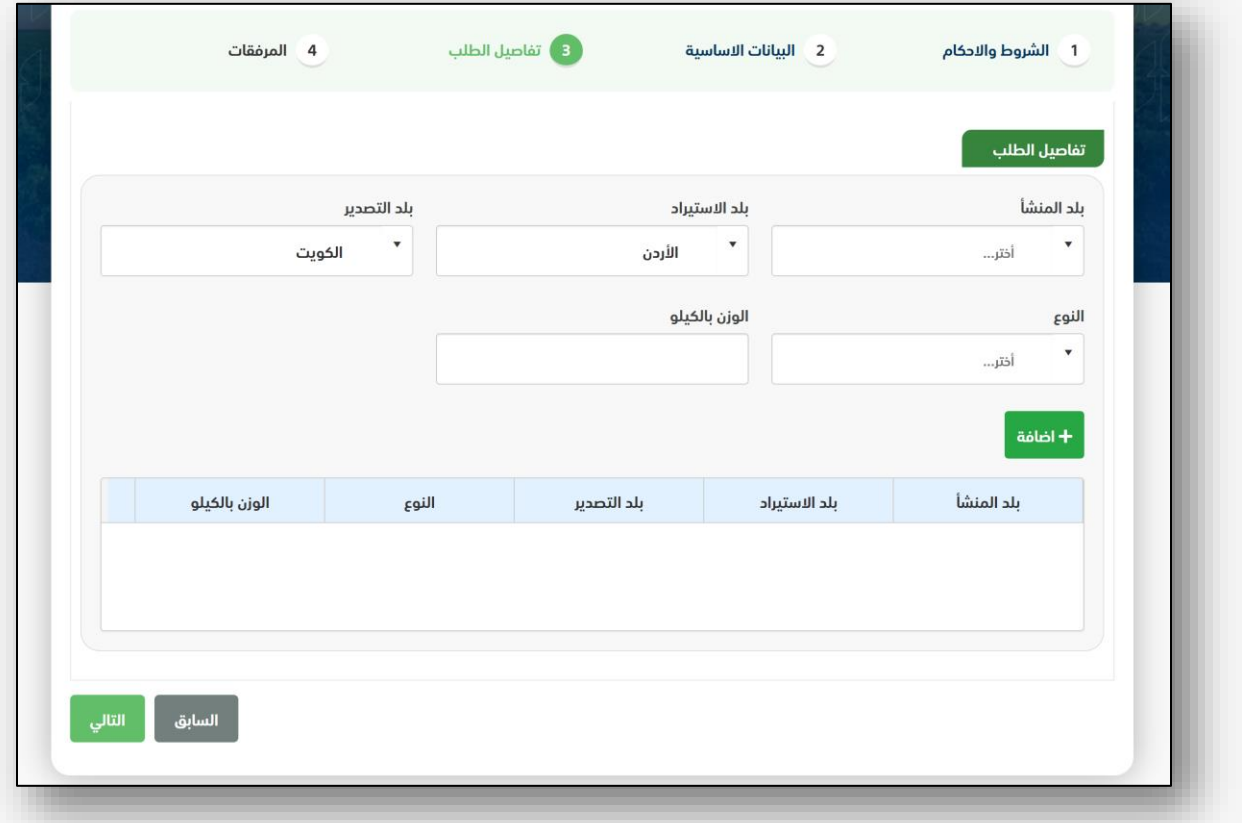

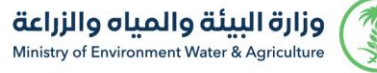

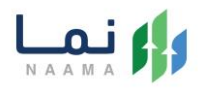

.8 بعد إدخال تفاصيل الطلب ثم ضغط التالي، يتم عرض شاشة المرفقات كما يظهر بالشكل التالي:

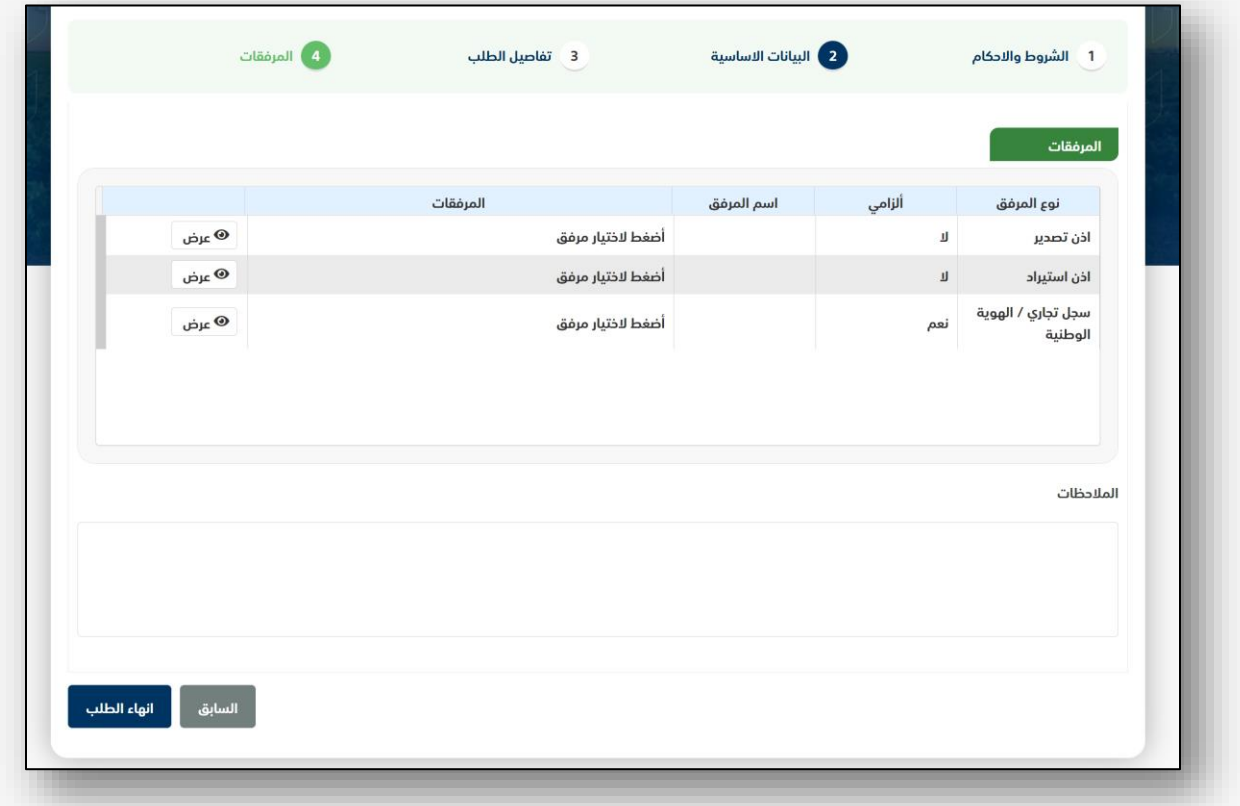

زر السابق: يتيح للمستخدم الرجوع للصفحات السابقة للطلب وتعديل البيانات قبل األرسال. زر انهاء الطلب : يتيح للمستخدم إرسال الطلب وتظهر رسالة نجاح اإلرسال كما يظهر بالشكل التالي:

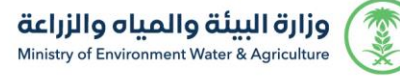

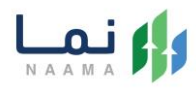

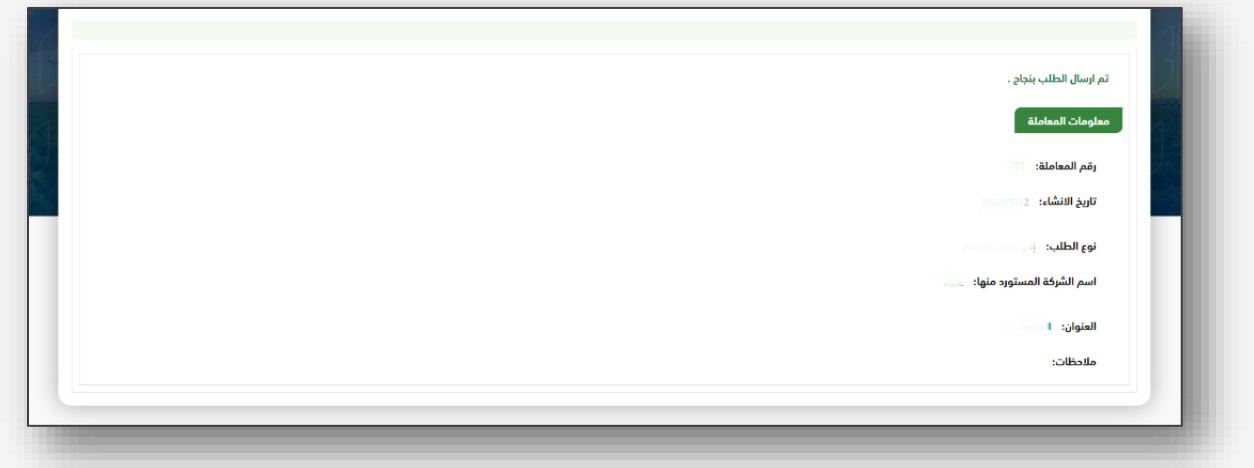

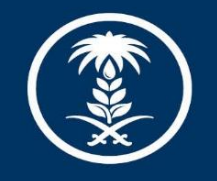

# وزارة البيئة والمياه والزراعة<br>Ministry of Environment Water & Agriculture

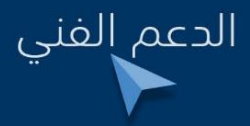

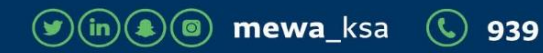